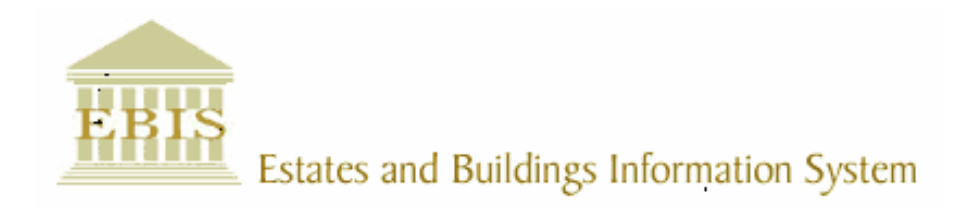

# User Guide

# ARCHIBUS/FM V17

# PPM Management on PDA

### Foreword

This User Guide document has been designed for the purpose of training relevant members of staff within Estates and Buildings.

### System Support

If you require assistance please contact Ebisusers@ed.ac.uk in the first instance. All urgent requests should be directed to the Ebisusers Support Desk on  $\mathbf{\hat{m}}$  50 9683.

More information on the EBIS Project is available at:-

http://www.ebis.estates.ed.ac.uk

## Logging on to EBIS Online

Login to the following url using user name and password which are supplied by Ebisusers.

https://www-live.ebis.estates.ed.ac.uk/ebistop.cfm

This will open menu bar showing what access you have been set up with.

### Logging on to Archibus

Double click on the Archibus-FM 17 icon  $\frac{1}{\sqrt{2}}$  on desktop to open Core Archibus Program.

In Project double clik on **the contract of the CO** open up Project

Enter User Name and Password – which are supplied by Ebisusers – then click OK

This will now open up the Archibus/FM Navigator showing all modules/groups you have access to.

# PPM Management User Guide

To Access PPM Jobs on PDA:

From AppCenter screen on PDA select PPM\_Mgmt as shown below.

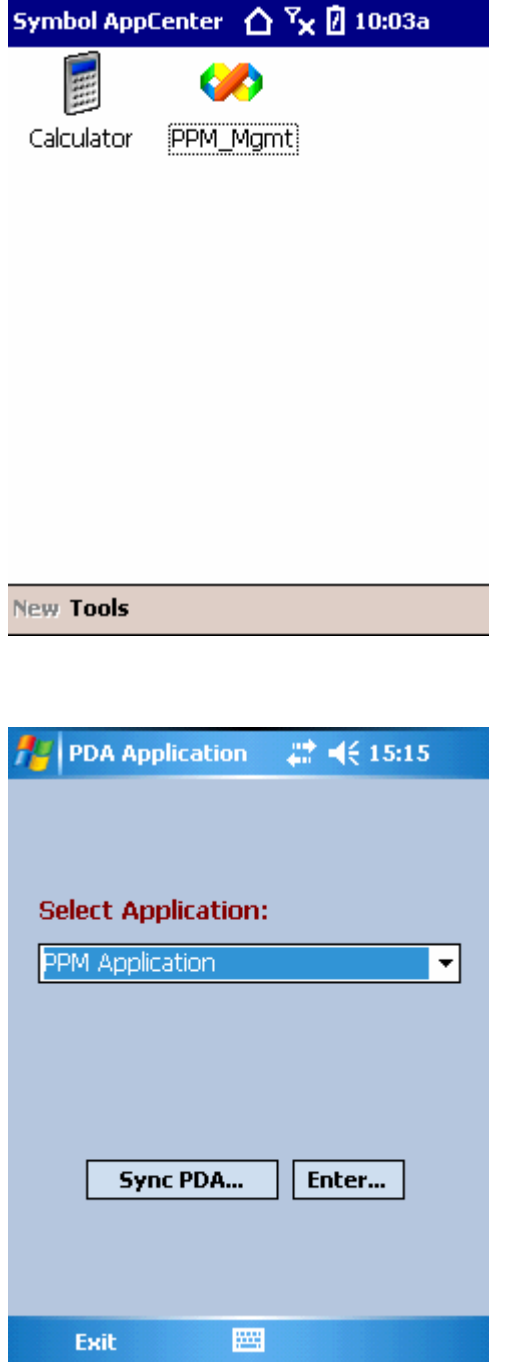

Click on Enter

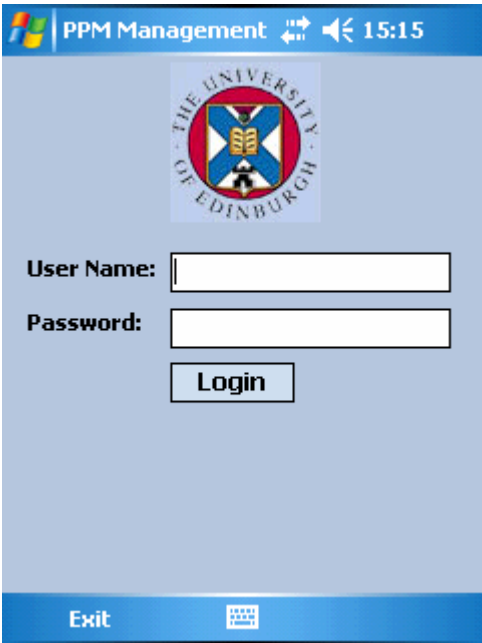

Enter username and password

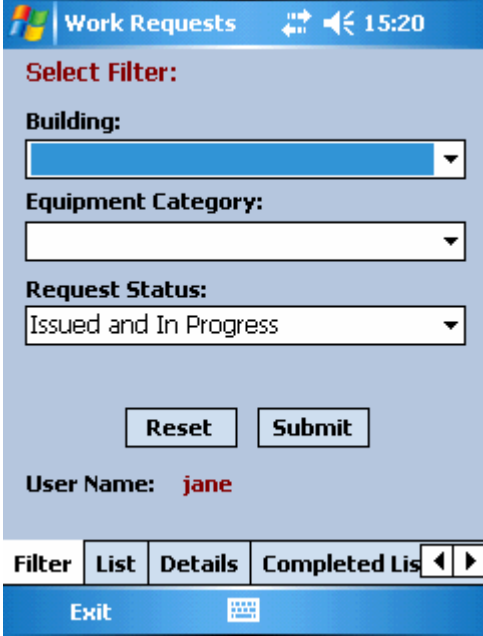

Click on the Building or category you want PPM for (leave blank for all buildings and all categories). Then click Submit.

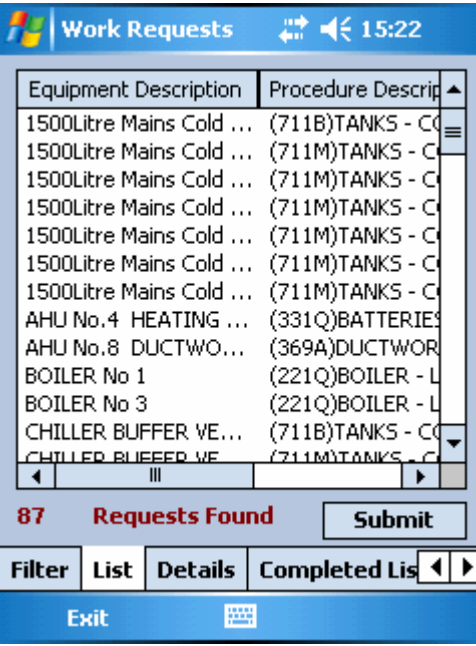

This will bring back all open PPM jobs. A count is shown at bottom left of screen.

Click on equipment description you want to bring back work order for and click Submit

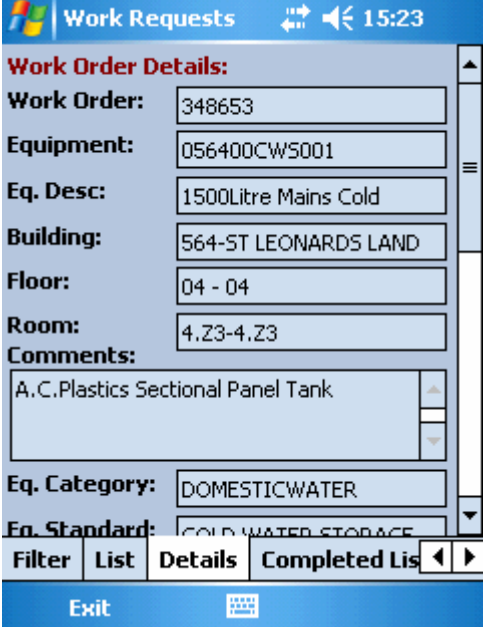

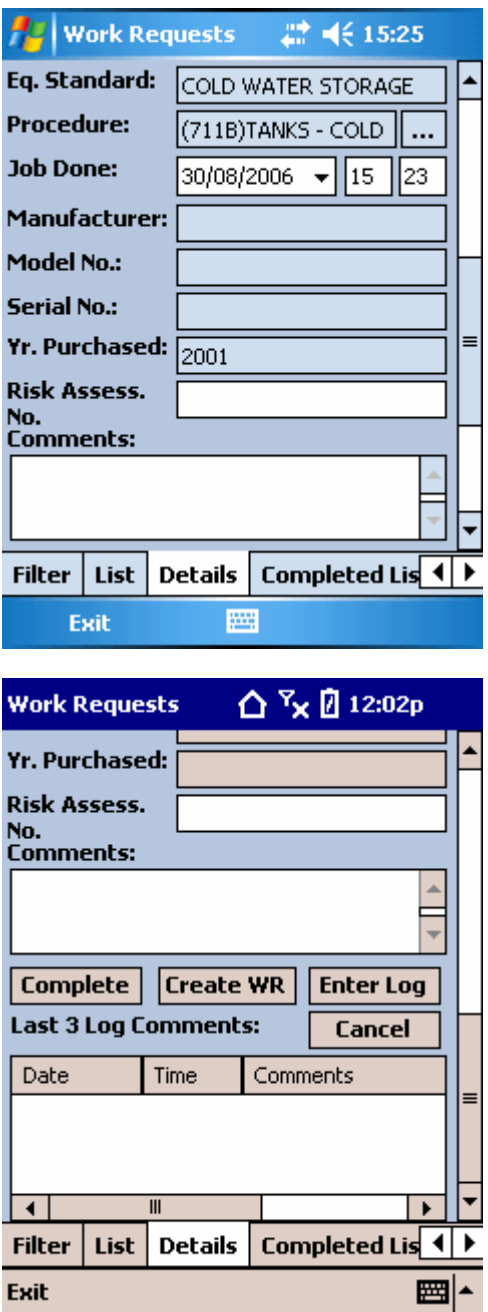

Above 3 screens show the work order details.

Comments can be added here if required, enter the risk assessment number then click Complete.

The list is then refreshed with remaining open work orders.

To Create a reactive job – click on create WR. Complete the trade, priority and work description. Click Create. When the data is uploaded back into the system the new reactive work order will be created.

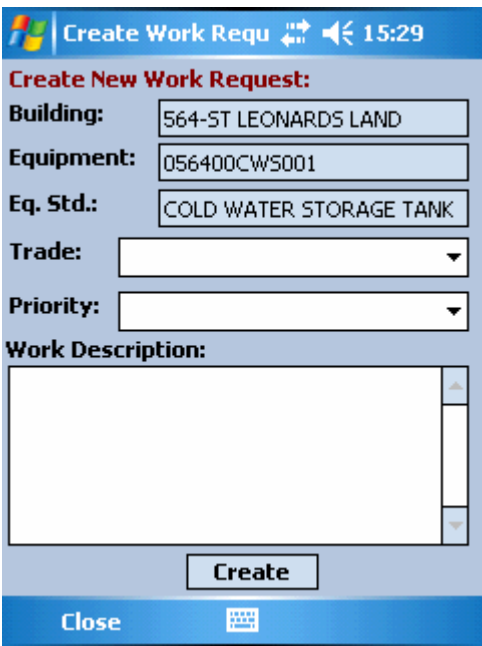

To see completed work order – click on Completed List

I

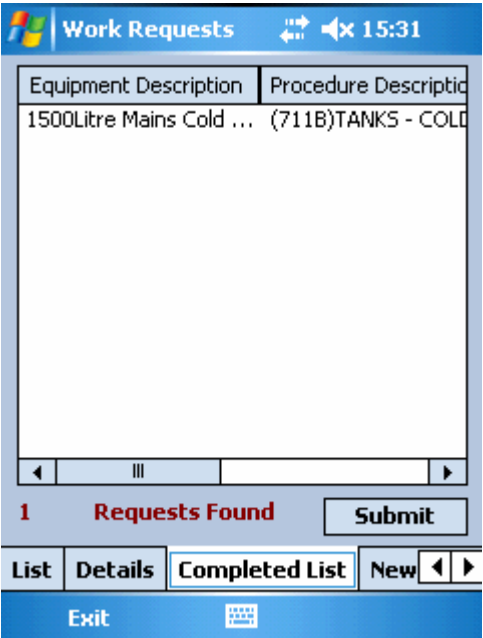

To view new reactive work orders created click on New List button

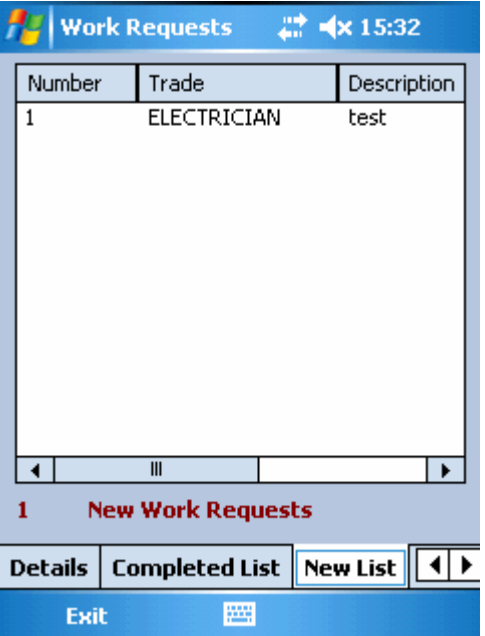

When finished click Exit.

#### Statutory Logs

None

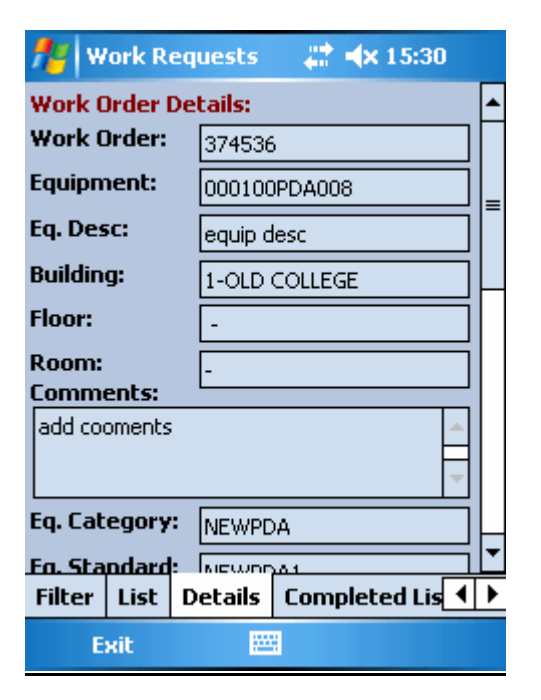

Statutory Log = None will take you into Work order screen.

#### **Mandatory**

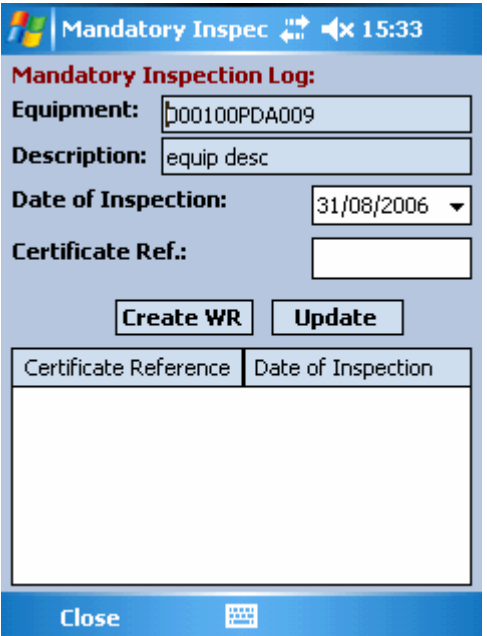

Statutory Log Type = Mandatory

This Log Type requires a Certificate before it can be closed.

#### Fume Cupboard

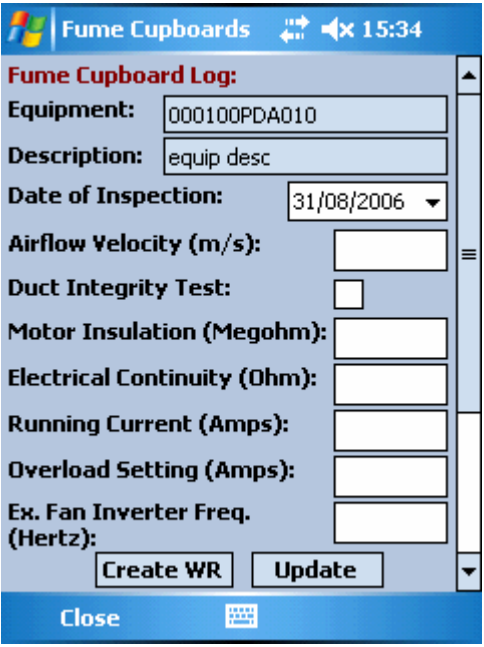

Statutory Log Type = Fume Cupboard

Values for the Fume Cupboard Log should be as follows:-

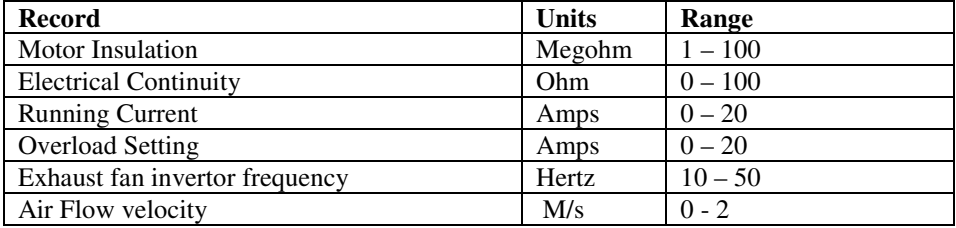

#### **Boiler Efficiency**

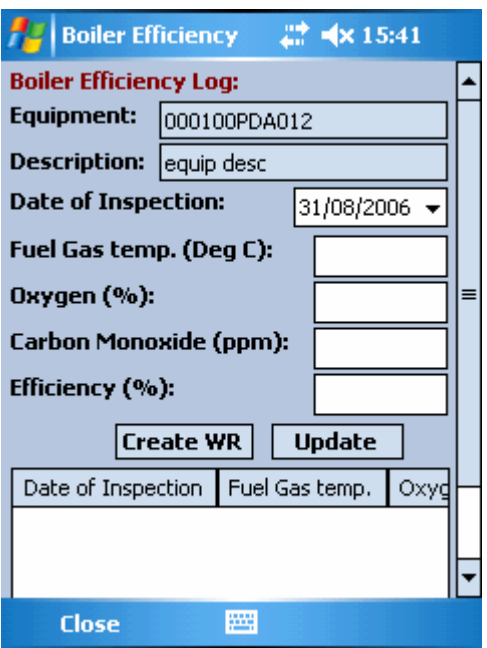

Statutory Log Type= Boiler Efficiency

Values for the Boiler Efficiency Log should be as follows:-

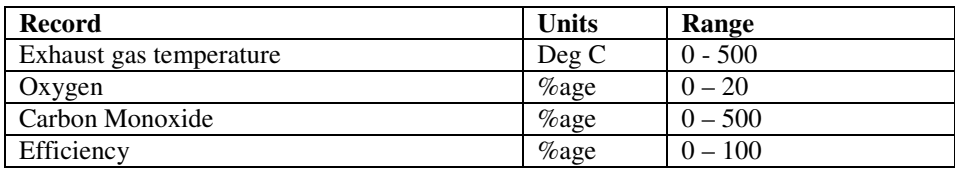

Note that the title "Fuel Gas Temperature" is wrong and should be Exhaust Gas Temperature"

#### Local Exhaust Ventilation

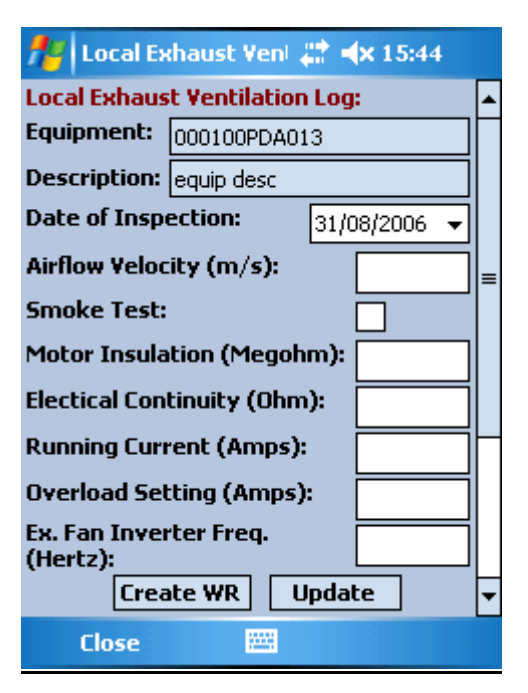

Statutory Log Type = Local Exhaust Ventilation

Values for the Local Exhaust Ventilation Log should be as follows:-

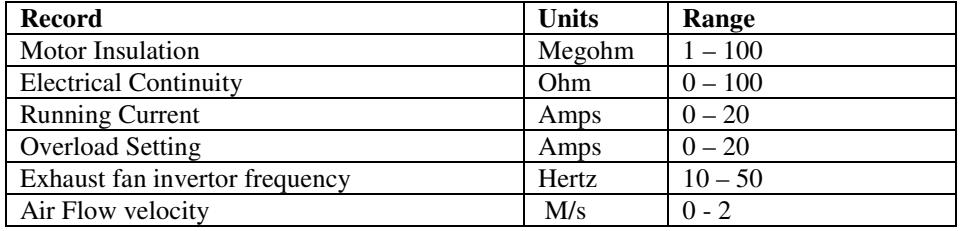

After you have finished using PDA please click on Exit at bottom left hand side of screen.